# PPE – instrukcja użytkownika (rodzic, uczeń)

Pierwsze kroki w systemie

## Spis treści

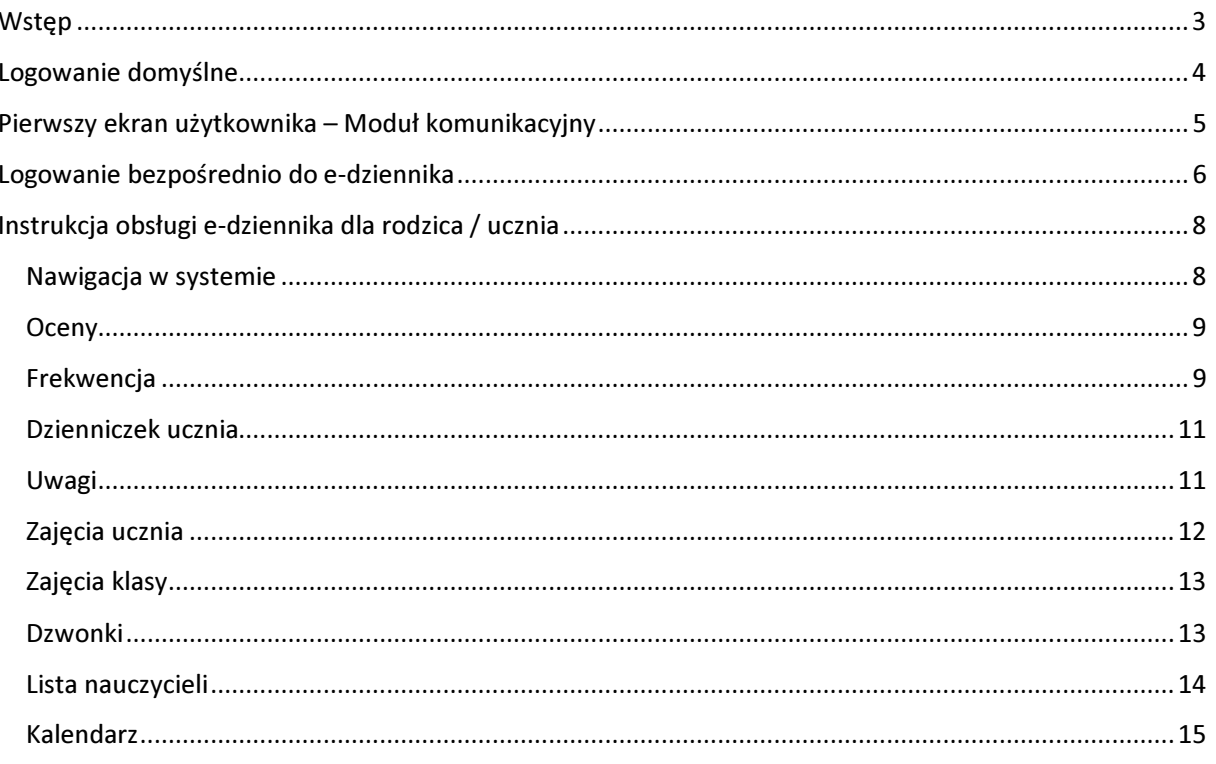

 Aby móc zalogować się do Podlaskiej Platformy Edukacyjnej użytkownik musi posiadać konto PPE. Konta te generowane są przez administratorów szkół dla nauczycieli oraz przez wychowawców dla rodziców i uczniów. Aby użytkownik mógł otrzymać login musi przekazać do szkoły adres email z którego korzysta i który zostanie skojarzony z kontem PPE.

Przykładowe konto PPE Jana Kowalskiego:

#### j.kowalski@zs.g-bialystok.podlaskie.pl

Użytkownik powinien otrzymać losowo wygenerowane pierwsze hasło od osoby generującej loginy.

Użytkownik posiadający login i hasło, może przystąpić do logowania.

Pierwsze kroki użytkownik powinien skierować na stronę internetową Podlaskiej Platformy Edukacyjnej mieszczącej się pod adresem www :

#### ppe.wrotapodlasia.pl

Z Podlaskiej Platformy Edukacyjnej zaleca się korzystać z jednej z trzech przeglądarek.

Lista zalecanych przeglądarek:

Internet Explorer Mozilla Firefox Chrome

## Logowanie domyślne

Użytkownik w celu zalogowania się powinien w pierwszej kolejności otworzyć stronę PPE ppe.wrotapodlasia.pl. Po wejściu na stronę Podlaskiej Platformy Edukacyjnej oczom użytkownika ukaże się strona powitalna platformy oraz kafelki z skrótami do poszczególnych modułów PPE.

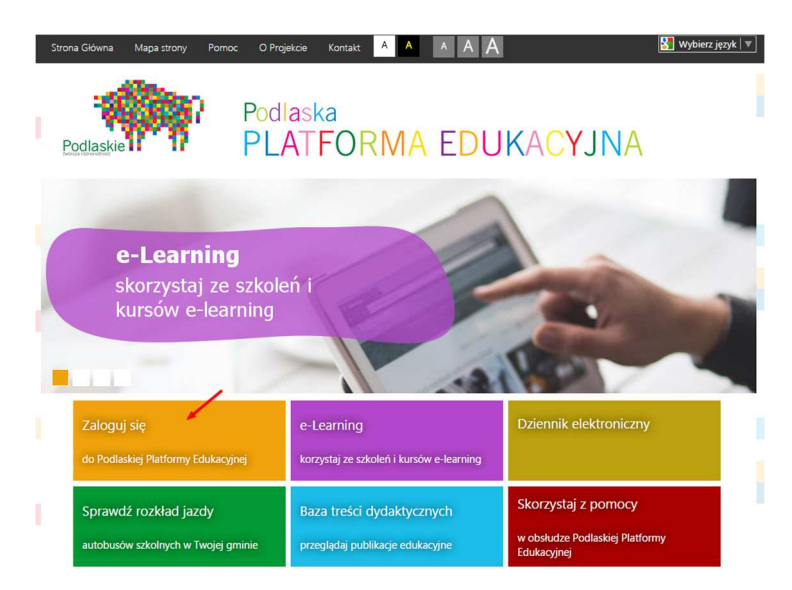

Aby zalogować się do systemu użytkownik powinien wybrać kafelek z napisem "Zaloguj się"

Na kolejnym ekranie użytkownik musi wybrać z jakiego systemu posiada konto, dla użytkowników których konta zostały założone w PPE będzie to system PPE. Należy więc wybrać kafel z napisem "Konto PPE"

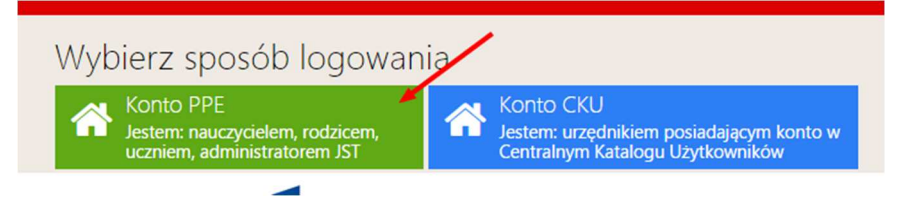

Formularz logowania

Użytkownik aby się zalogować musi uzupełnić formularz wpisując w pole nr 1 login oraz w pole nr 2 hasło do konta PPE. Po uzupełnieniu użytkownik loguje się do systemu wciskając przycisk "Zaloguj".

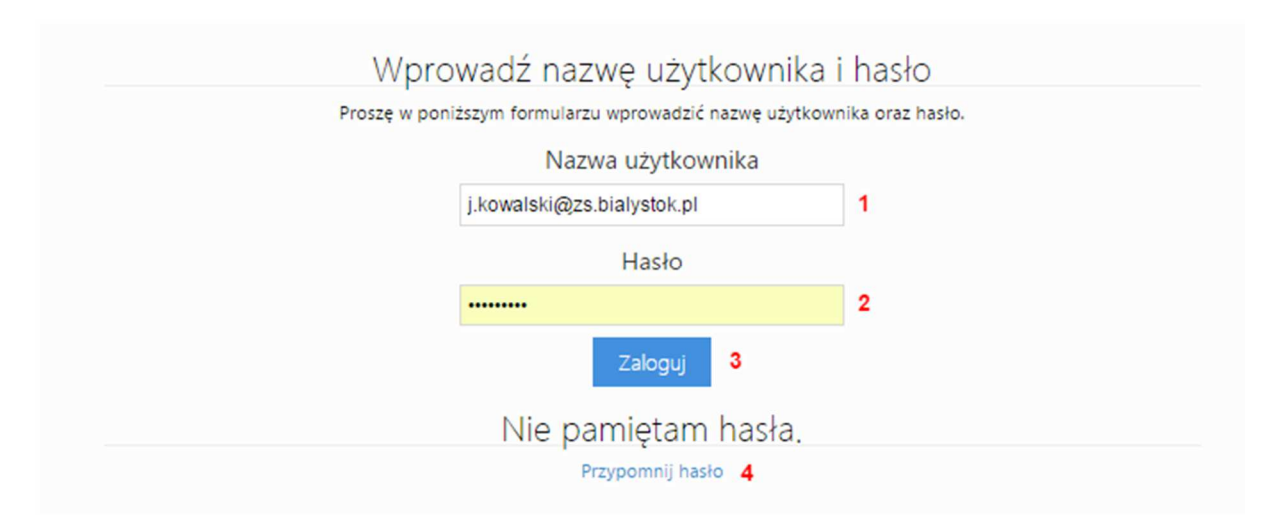

Pole nr 4 "Przypomnij hasło" będzie potrzebne użytkownikowi w przypadku zagubienia hasła do systemu. Po kliknięciu w to pole użytkownik zostanie przekierowany do sekcji pozwalającej na zmianę/odzyskanie hasła dla konta PPE.

## Pierwszy ekran użytkownika – Moduł komunikacyjny

 Użytkownik po zalogowaniu się do systemu powinien ujrzeć poniższy widok. Jest to przykładowy widok rodzica Jana Kowalskiego generowany przez Moduł Komunikacyjny Podlaskiej Platformy Edukacyjnej.

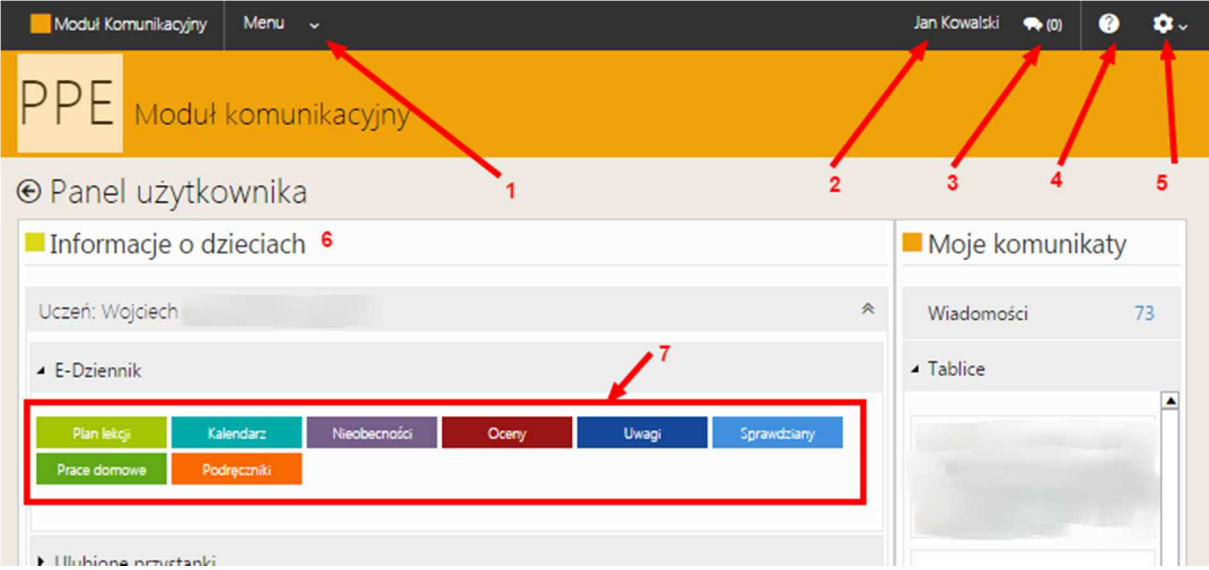

Opis istotnych pól i obszarów widoku:

- 1. Menu tutaj znajdują się funkcje z jakich użytkownik może w systemie skorzystać, odnośniki do innych modułów, statystyk itp.
- 2. Imię i nazwisko aktualnie zalogowanego użytkownika
- 3. Chmurka wiadomości chmurka pozwalająca na przejście do skrzynki odbiorczej modułu komunikacyjnego, numer widniejący obok ikony informuję o ilości nowych nie przeczytanych wiadomości
- 4. Pomoc kontekstowa w każdej chwili użytkownik może skorzystać z przygotowanej dla niego pomocy kontekstowej
- 5. Śrubka/Trybik rozwijane menu opcji, domyślnie służy ono do wylogowywania się z systemu
- 6. Obszar w którym będą się znajdować wszystkie informację o dzieciach zalogowanego rodzica, ew. o danych danego ucznia jeżeli użytkownikiem jest sam uczeń. ( jeżeli rodzic nie widzi tutaj danych swoich dzieci powinien skontaktować się z wychowawcą lub administratorem PPE w szkole)
- 7. Rozwinięty widok danych ucznia z którego rodzic/uczeń może uzyskać informację o:
	- a. Planie lekcji ucznia
	- b. Kalendarzu wydarzeń ucznia wszystkie wydarzenia w szkole dotyczące ucznia
	- c. Nieobecnościach ucznia
	- d. Ocenach ucznia z poszczególnych przedmiotów
	- e. Uwagach wystawionych przez nauczycieli i wychowawcę
	- f. Zbliżających się terminach sprawdzianów
	- g. Zadanych pracach domowych
	- h. Liście aktualnie obowiązujących w klasie podręczników

### Logowanie bezpośrednio do e-dziennika

 Użytkownik może zalogować się bezpośrednio do e-dziennika z pominięciem Modułu Komunikacyjnego.

Użytkownik w celu zalogowania się powinien w pierwszej kolejności otworzyć stronę PPE ppe.wrotapodlasia.pl. Po wejściu na stronę Podlaskiej Platformy Edukacyjnej oczom użytkownika ukaże się strona powitalna platformy oraz kafelki z skrótami do poszczególnych modułów PPE.

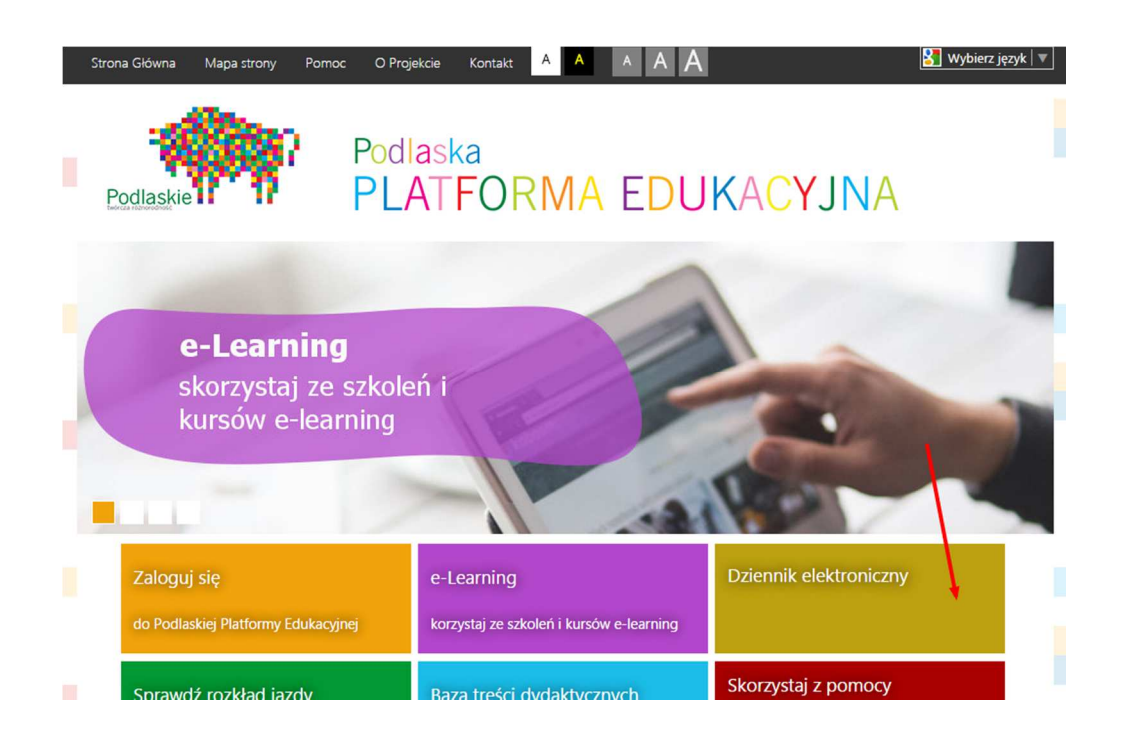

Aby zalogować się bezpośrednio do dziennika użytkownik powinien wybrać kafelek z napisem "Dziennik elektroniczny"

Na kolejnym ekranie użytkownik musi wybrać z jakiego systemu posiada konto, dla użytkowników których konta zostały założone w PPE będzie to system PPE. Należy więc wybrać kafel z napisem "Konto PPE"

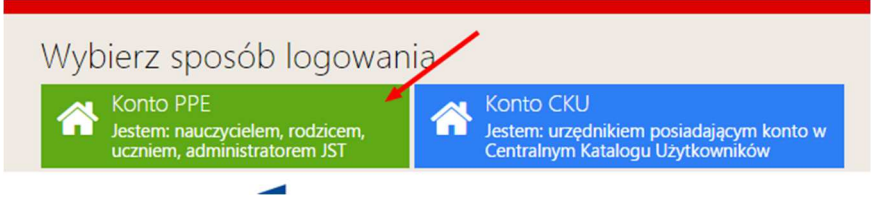

#### Formularz logowania

Użytkownik aby się zalogować musi uzupełnić formularz wpisując w pole nr 1 login oraz w pole nr 2 hasło do konta PPE. Po uzupełnieniu użytkownik loguje się do systemu wciskając przycisk "Zaloguj".

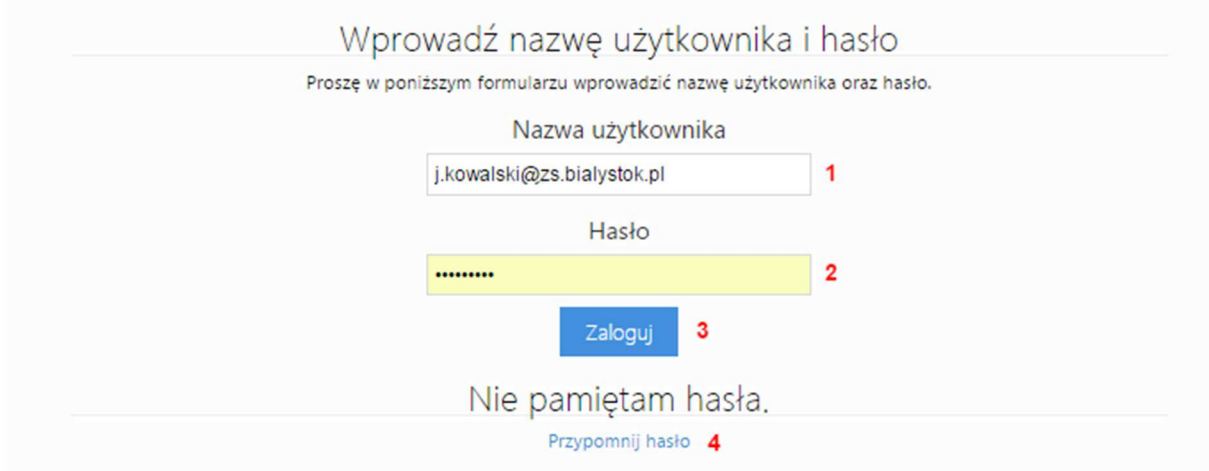

Pole nr 4 "Przypomnij hasło" będzie potrzebne użytkownikowi w przypadku zagubienia hasła do systemu. Po kliknięciu w to pole użytkownik zostanie przekierowany do sekcji pozwalającej na zmianę/odzyskanie hasła dla konta PPE.

Na kolejnym ekranie użytkownik wybiera do które szkoły ma zamiar się zalogować. Rodzic posiadający dzieci w wielu szkołach będących w PPE powinien móc wybrać każdą ze szkół w której uczą się jego dzieci.

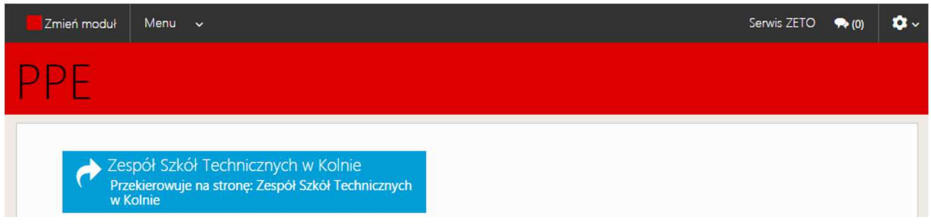

E-dziennik potrzebuje informacji do którego z jego panelów użytkownik pragnie się zalogować. Rodzic/uczeń powinien wybrać panel ucznia. Pozostałe panele zarezerwowane są dla nauczycieli oraz administratorów dziennika w danej szkole.

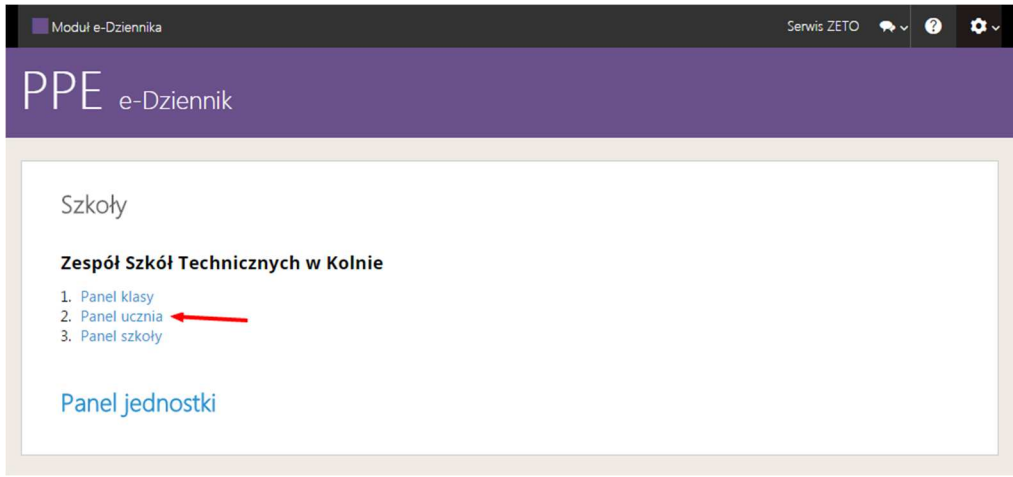

## Instrukcja obsługi e-dziennika dla rodzica / ucznia

#### Nawigacja w systemie

Do nawigacji po systemie e-Dziennika służy panel górny, na którym użytkownik ma dostęp zarówno do funkcjo e-Dziennika jak również części funkcji PPE. Po zalogowaniu użytkownik widział będzie pasek informacyjny systemu dostępny na samej górze strony. Pasek ten zawiera:

- informacje o module, w którym w danej chwili dostępny jest użytkownik,
- opcje menu systemu, którego zawartość w danym module ograniczona jest uprawnieniami Menu  $\sim$

Jan Kowalski  $\left|\begin{array}{ccc} 1 & \bullet & \bullet & \bullet & \bullet \end{array}\right|$ 

- dane zalogowanego użytkownika,
- informacje o nieprzeczytanych wiadomościach (liczba w nawiasie)  $\blacktriangleright$  (100)
- opcję umożliwiającą wyświetlenie pomocy dotyczącej danej strony systemu $\bullet$
- opcję umożliwiającą wylogowanie z systemu oraz edycję profilu użytkownika  $\bullet$ .

Moduł e-Dziennika <sup>0.1</sup> Menu  $\sim$ 

Po zalogowaniu użytkownik ma też do swojej dyspozycji panel z przyciskami do najczęściej odwiedzanych części systemu e-Dziennika.

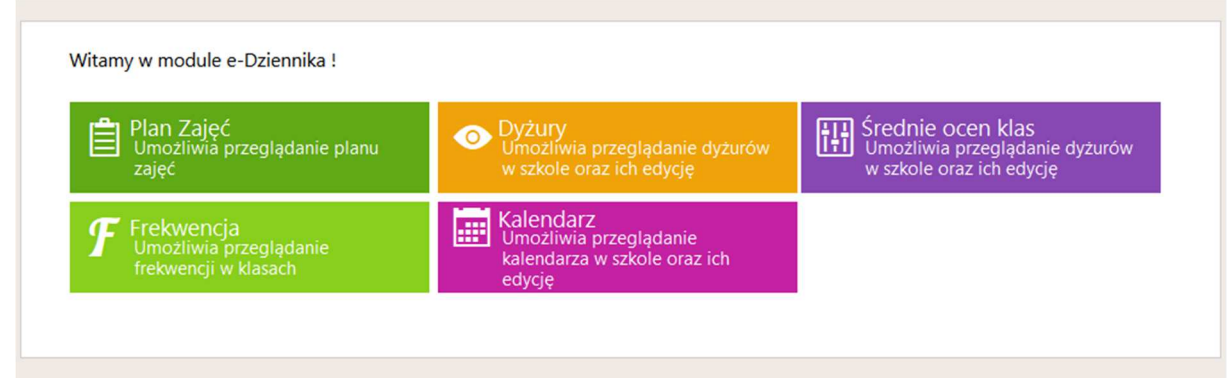

#### **Oceny**

Moduł ocen pozwala na sprawdzenie wystawionych uczniowi ocen z poszczególnych przedmiotów. Tabela zawiera informacje o przedmiotach, ocenach bieżących i ocenach końcowych. Oceny z przedmiotów dodawane są z poziomu modułu nauczyciela.

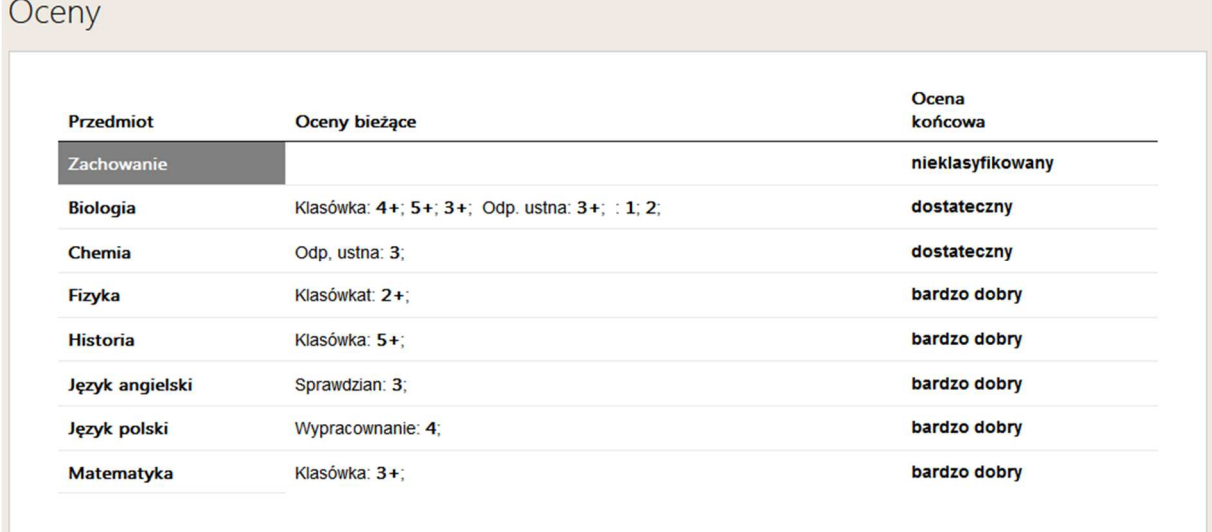

#### Frekwencja

Moduł frekwencji wskazuje nieobecności i spóźnienia ucznia na lekcjach w danych dniach. Żeby uzyskać informacje o nieobecnościach należy kliknąć na czerwoną komórkę znajdującą się pod dniem miesiąca. Cyfra w czerwonej komórce oznacza liczbę opuszczonych godzin w danym dniu.

## Frekwencja

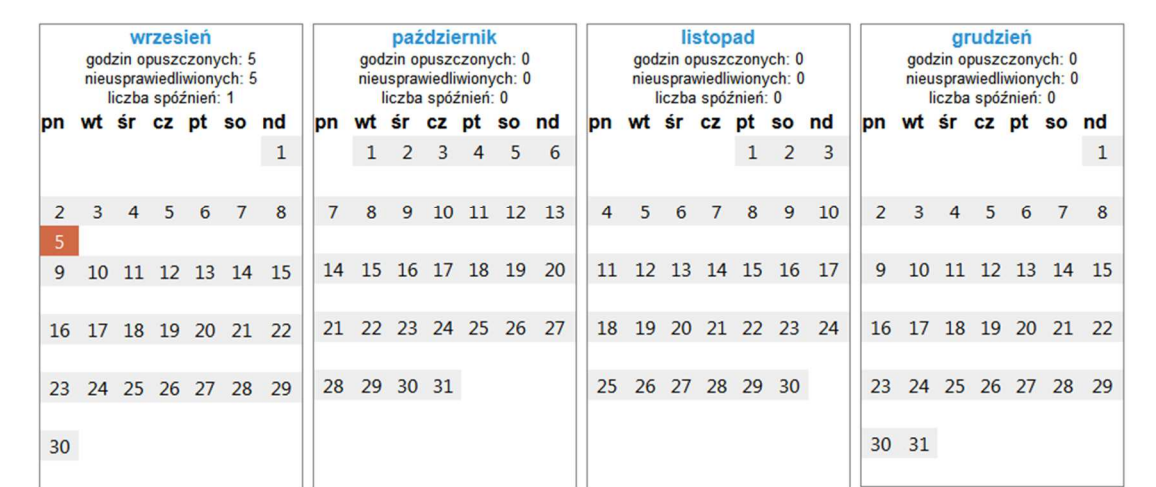

Kolorem czerwonym oznaczone są przedmioty opuszczone i nieusprawiedliwione.

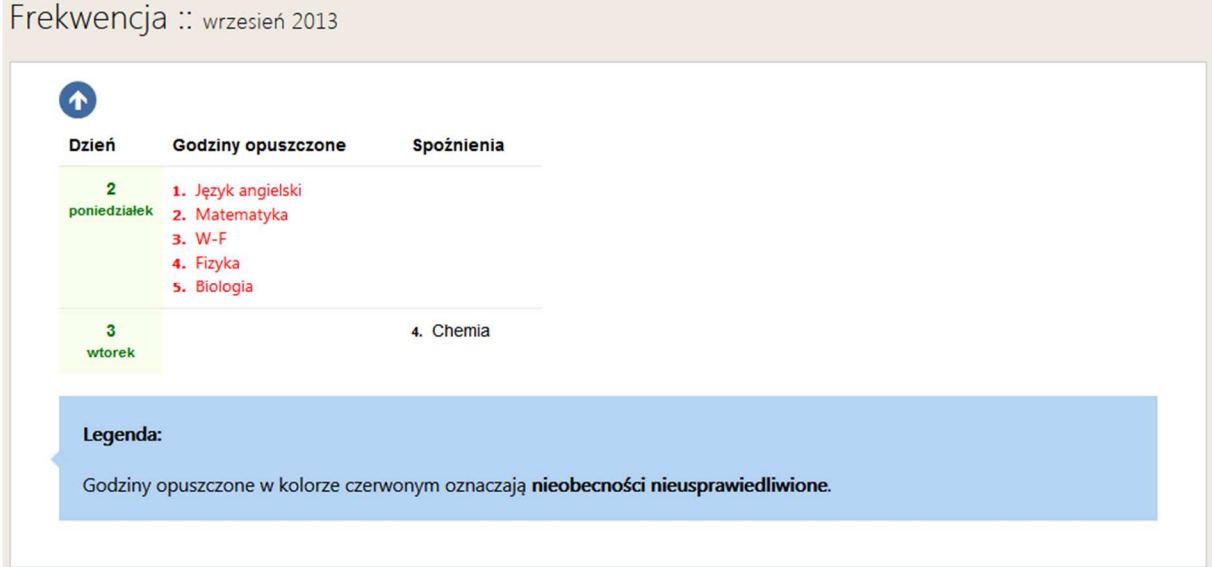

Kolorem czarnym zaznaczone są nieobecności usprawiedliwione.

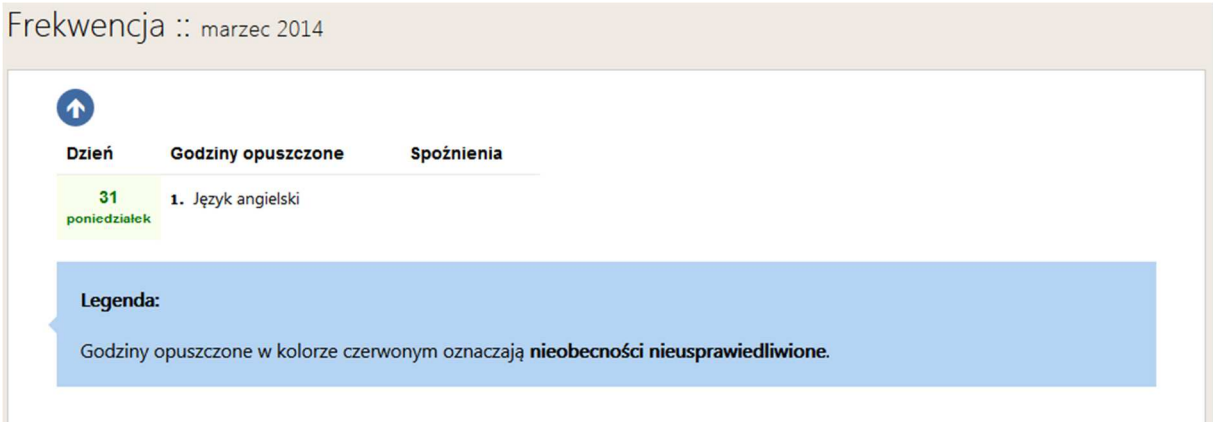

#### Dzienniczek ucznia

Dzienniczek ucznia jest połączeniem ocen i frekwencji. Zawiera informacje o przedmiotach, ocenach bieżących, ocenach końcowych, ilości opuszczonych godzin oraz ilości spóźnień.

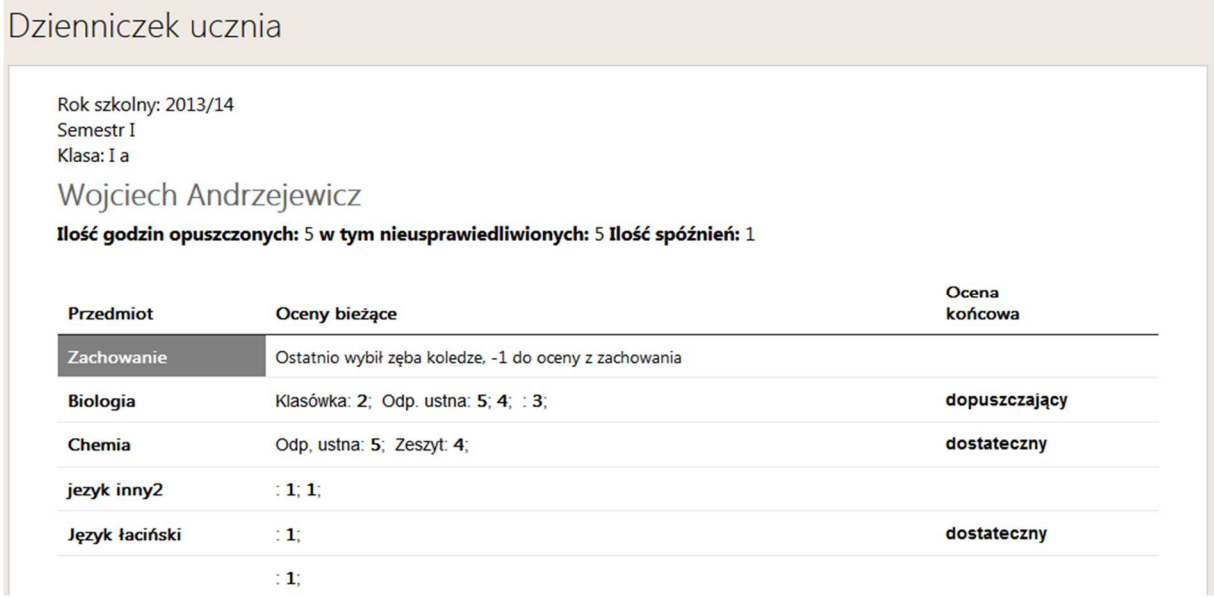

#### Uwagi

Moduł uwagi zawiera wystawione przez nauczycieli uwagi. Aby przeczytać uwagę wystawioną uczniowi należy kliknąć na temat uwagi znajdujący się obok daty. Pojawi się wtedy okno z rozszerzoną informacją o uwadze.

#### Informacje i uwagi dotyczące ucznia

- 2014-07-18 taki temat
- 2014-07-15 Uwaga, uwaga!
- $-2014-06-12$   $66q$ śłąćżłźćśęóżźłć
- $-2014 05 28$  Zonk
- 2014-04-17 Problemy wychowawcze

Na treść uwagi składa się data jej wystawienia, opis oraz imię i nazwisko nauczyciela, który ją zapisał.

Strzałki nawigujące przekierowują:

Strzałka w lewo – kolejna uwaga,

Strzałka w górę – moduł uwag,

Strzałka w prawo – poprzednia uwaga.

Informacje i uwagi dotyczące ucznia

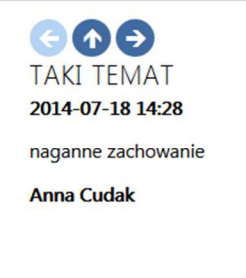

#### Zajęcia ucznia

Moduł ten informuje o tym, w jakich dniach i w jakich godzinach odbywają się poszczególne lekcje, w których powinien uczestniczyć uczeń. Przy każdym przedmiocie znajduje się imię i nazwisko nauczyciela oraz numer sali, w której odbędzie się lekcja. Żeby wybrać rozkład za konkretny okres należy rozwinąć pasek "Rozkład dla".

#### Rozkład zajęć ucznia

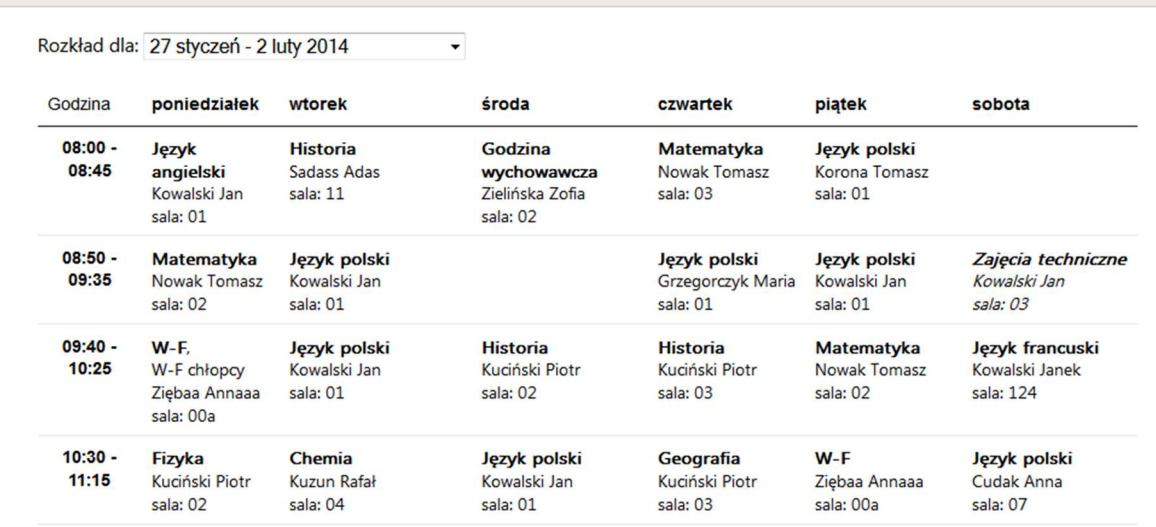

Na dole strony, na niebieskim tle, znajduje się legenda.

Legenda: Zajęcia obowiązkowe Zajęcia nieobowiązkowe Zajęcia pozalekcyjne

#### Zajęcia klasy

Moduł ten opisuje rozkład zajęć dla całej klasy. Rozpisany jest na dni i godziny. Przy każdym przedmiocie znajduje się imię i nazwisko nauczyciela, numer sali, w której odbędzie się lekcja oraz w miarę potrzeby inne informacje. Żeby wybrać rozkład za konkretny okres należy rozwinąć pasek "Rozkład dla".

#### Rozkład zajęć całej klasy

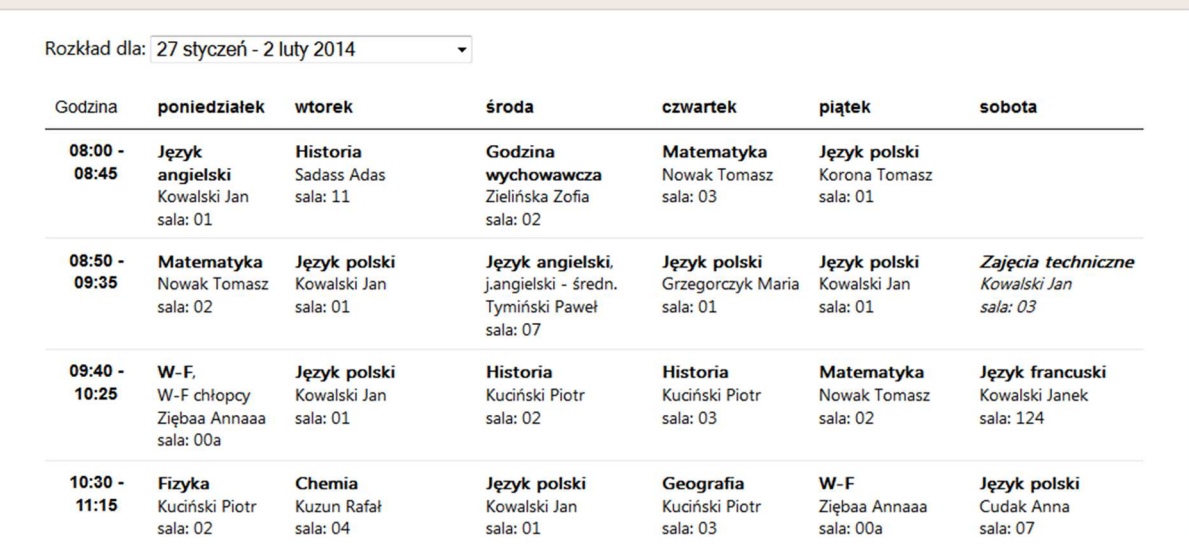

#### Dzwonki

Moduł dzwonki informuje, w jakich godzinach odbywają się lekcje w placówce.

#### Rozkład godzin lekcyjnych

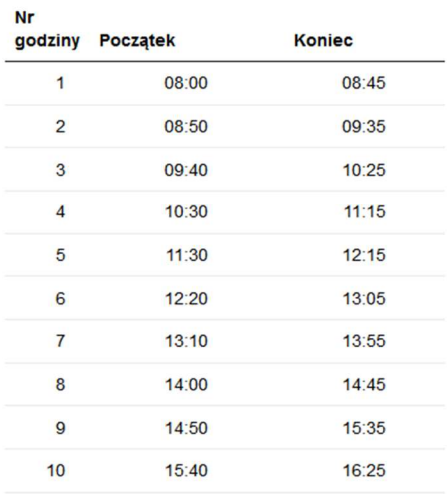

#### Lista nauczycieli

Moduł Lista nauczycieli zawiera informacje o przedmiotach, jakich nauczają poszczególni nauczyciele. Żeby podejrzeć informacje o nauczycielu należy kliknąć w jego imię i nazwisko.

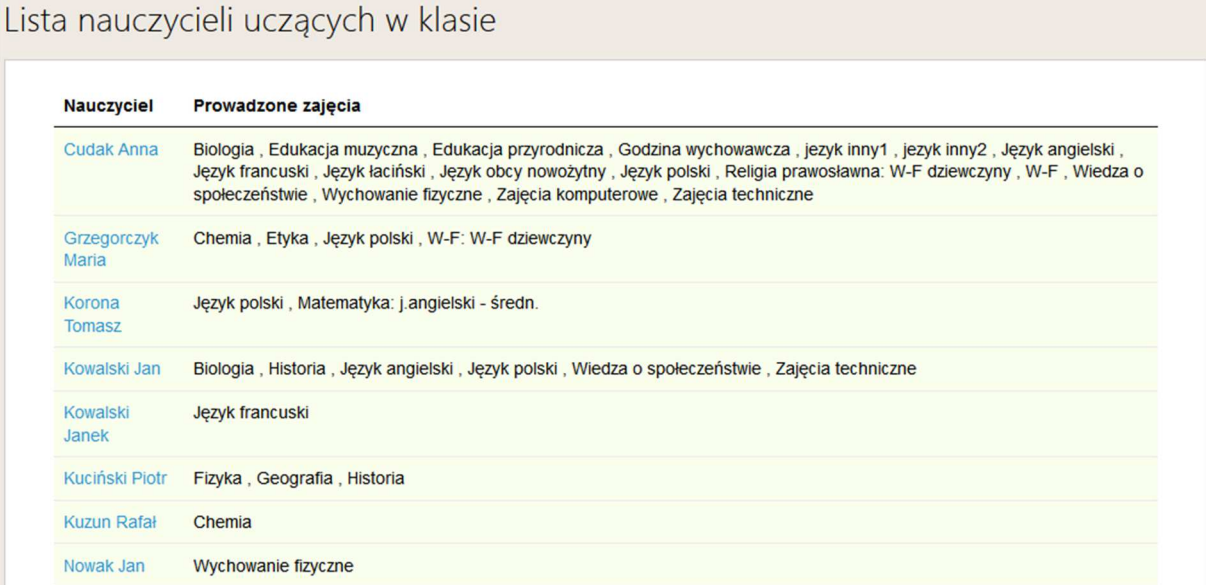

Po kliknięciu na nauczyciela pojawi się okno z rozpisanymi zajęciami na wybrany okres. Żeby wybrać interesujący nas okres należy rozwinąć listę "Zajęcia na" i wybrać datę.

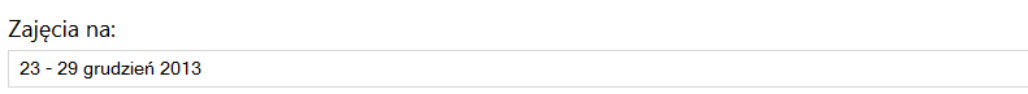

 $\overline{\phantom{a}}$ 

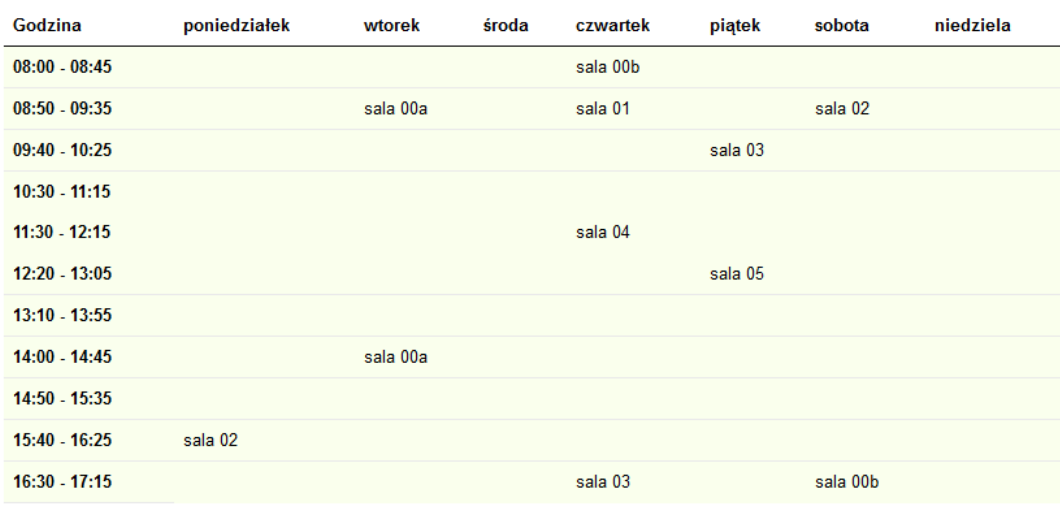

#### Kalendarz

W module Kalendarz są wypisane wszystkie wydarzenia, jakie dotyczą danej klasy. Nad kalendarzem znajduje się rozwijalne pole, w którym można wybrać grupę, dla której wyświetli się informacja o wydarzeniach.

Aby ustawić kalendarz na dniu dzisiejszym należy kliknąć przycisk "dzisiaj" znajdujący się pomiędzy strzałkami. Strzałki służą do przejścia do kolejnego lub poprzedniego tygodnia/dnia.

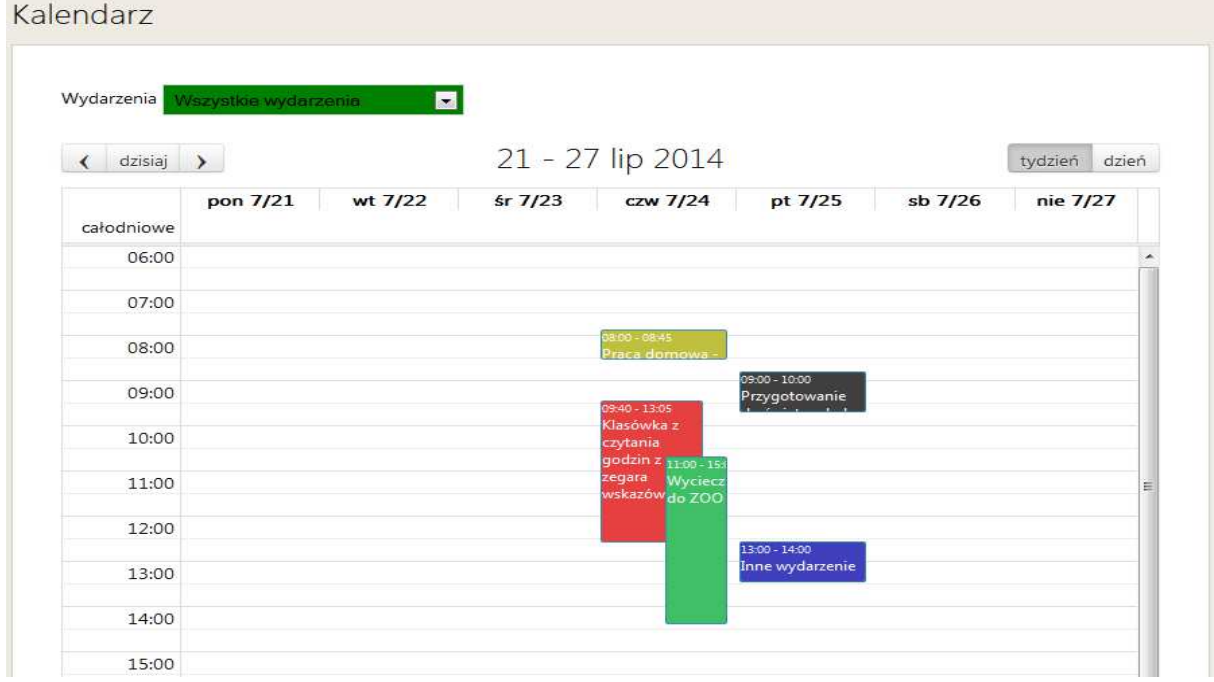

Aby uzyskać informację dotyczącą wydarzenia, należy kliknąć na okienku wydarzenia w kalendarzu.

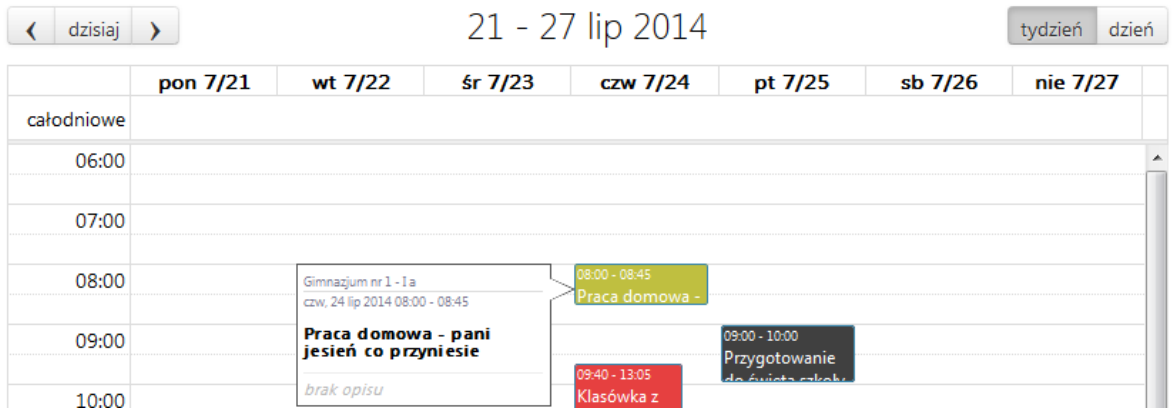

Żeby zmienić format kalendarza z tygodniowego na dniowy, należy kliknąć przycisk "dzień" znajdujący się w prawym górnym rogu, nad kalendarzem.

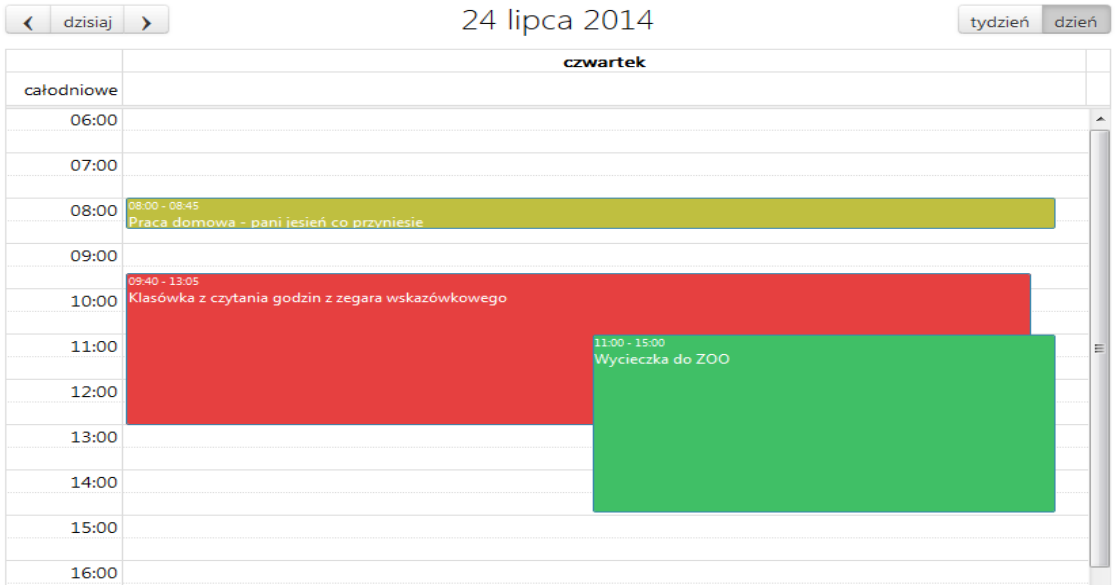